## **GARMIN.**

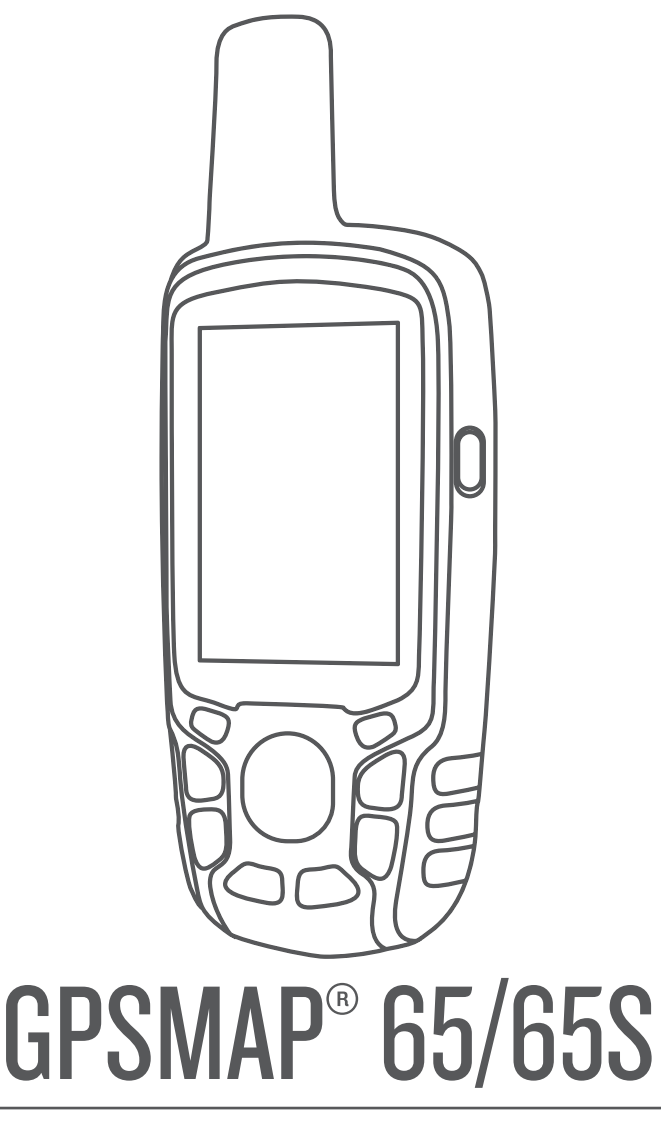

# Manual do proprietário

#### © 2020 Garmin Ltd. ou suas subsidiárias

Todos os direitos reservados. Em conformidade com as leis que regem os direitos autorais, o presente manual não pode ser copiado, parcial ou integralmente, sem o prévio consentimento por escrito da Garmin. A Garmin se reserva o direito de alterar ou melhorar seus produtos e fazer mudanças no conteúdo do presente manual sem a obrigação de notificar qualquer pessoa ou organização sobre tais alterações ou melhorias. Acesse [www.garmin.com](http://www.garmin.com) para conferir as atualizações mais recentes e obter mais informações sobre o uso do produto.

Garmin®, o logotipo Garmin, ANT+®, AutoLocate®, City Navigator®, GPSMAP® e VIRB® são marcas comerciais da Garmin Ltd. ou suas subsidiárias, registradas nos EUA e em outros países. BaseCamp™, chirp™, Garmin Connect™, Garmin Explore™, Garmin Express™, HomePort™, e tempe™ são marcas comerciais da Garmin Ltd. ou suas subsidiárias. Essas marcas comerciais não podem ser usadas sem a permissão expressa da Garmin.

A palavra de marca BLUETOOTH® e os logotipos são propriedade da Bluetooth SIG, Inc., e qualquer uso de tais marcas pela Garmin é realizado sob licença. Apple® e Mac®são marcas comerciais da Apple Inc., registradas nos Estados Unidos da América e em outros países. microSD® e o logotipo microSDHC são marcas comerciais da SD-3C, LLC. NMEA®, NMEA 2000®, e o logotipo NMEA 2000 são marcas comerciais registradas da National Marine Electronics Association. Windows® é uma marca comercial registrada da Microsoft Corporation nos Estados Unidos da América e em outros países. Outras marcas registradas e nomes de marcas são dos seus respectivos proprietários.

Este produto possui certificação da ANT+®. Acesse [www.thisisant.com/directory](http://www.thisisant.com/directory) para obter uma lista de produtos e de aplicativos compatíveis.

### **Sumário**

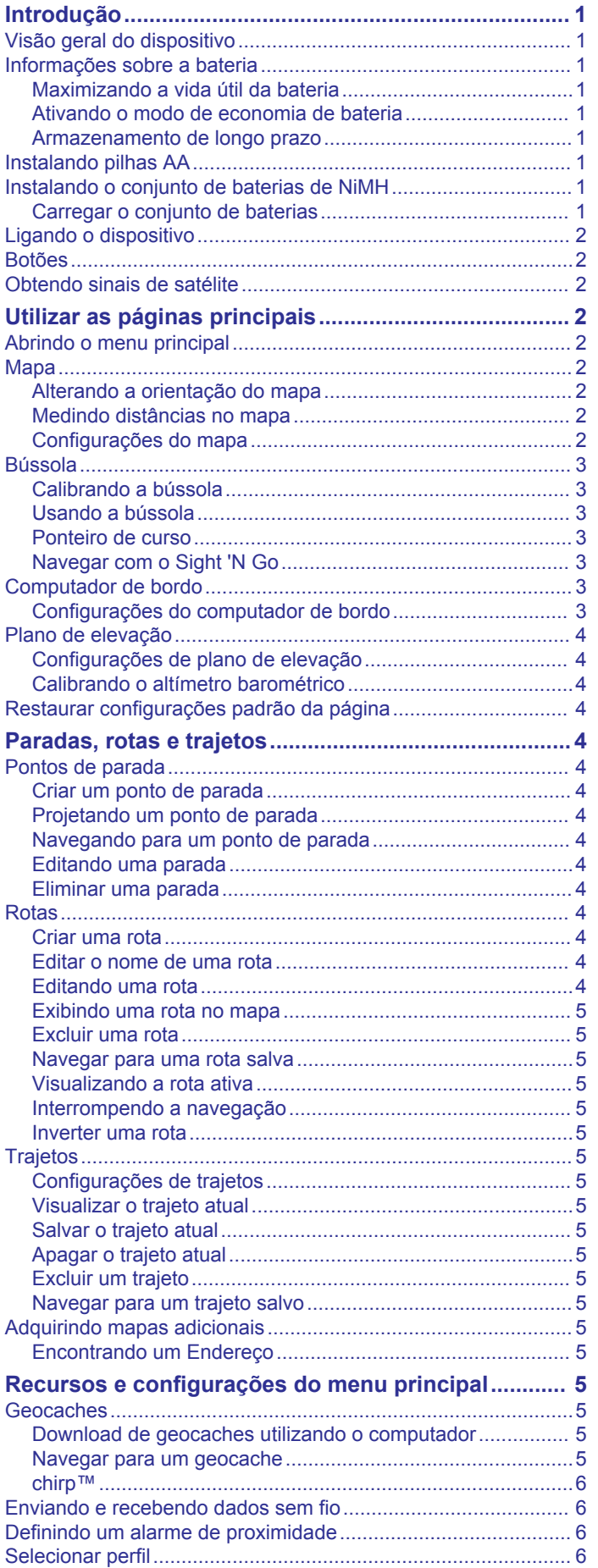

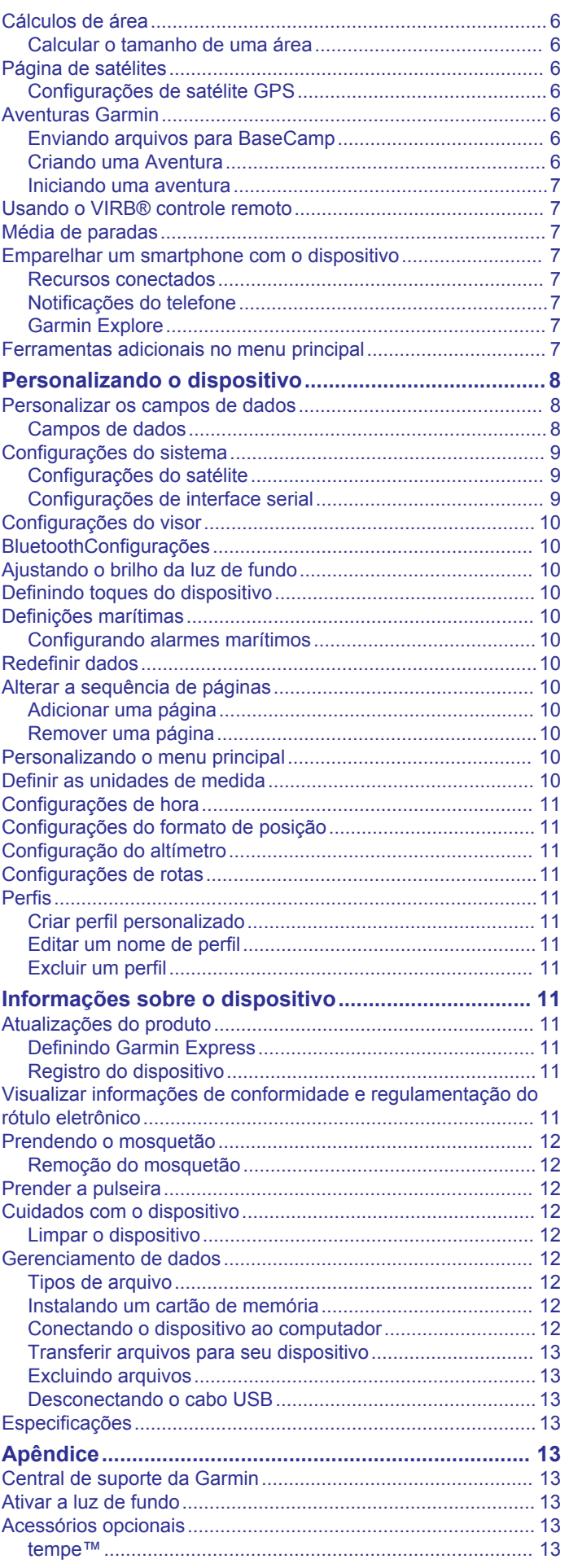

 $\bar{1}$ 

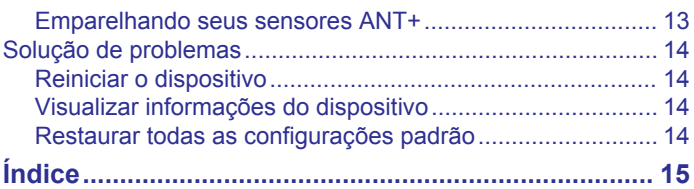

### **Introdução**

### **ATENÇÃO**

<span id="page-4-0"></span>Consulte o guia *Informações importantes sobre segurança e sobre o produto* na caixa do produto para obter mais detalhes sobre avisos e outras informações importantes.

### **Visão geral do dispositivo**

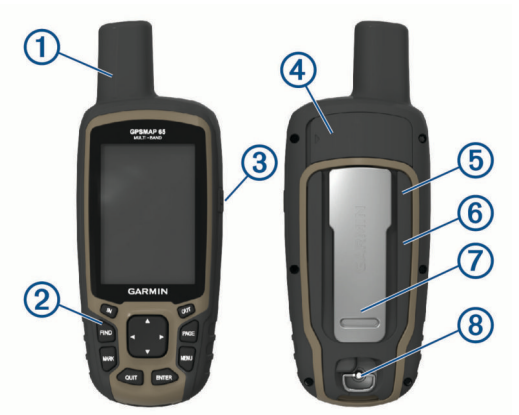

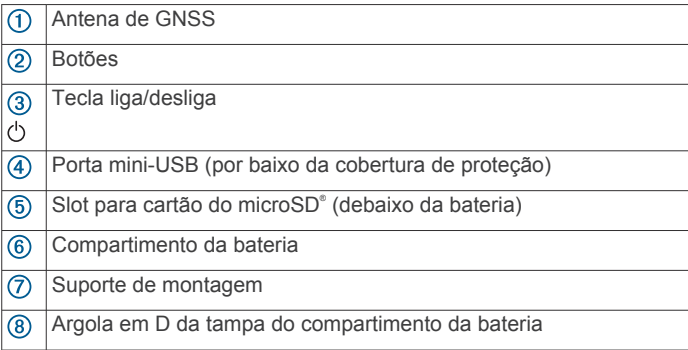

### **Informações sobre a bateria**

### **ATENÇÃO**

A classificação de temperatura para o dispositivo pode exceder a faixa útil de algumas pilhas. As pilhas alcalinas podem explodir sob temperaturas altas.

### *AVISO*

Pilhas alcalinas perdem uma quantidade significativa da sua capacidade à medida que a temperatura diminui. Use baterias de lítio ao operar o dispositivo em condições de congelamento.

### **Maximizando a vida útil da bateria**

É possível fazer diversas coisas para estender a duração das baterias.

- Reduzir o brilho da tela (*[Ajustando o brilho da luz de fundo](#page-13-0)*, [página 10\)](#page-13-0).
- Reduzir o tempo limite da luz de fundo (*[Configurações do](#page-13-0)  visor*[, página 10\)](#page-13-0).
- Usar o modo de economia de bateria (*Ativando o modo de economia de bateria*, página 1).
- Diminuir a velocidade com que o mapa é desenhado (*[Configurações avançadas do mapa](#page-6-0)*, página 3).
- Desligue a tecnologia Bluetooth® (*[BluetoothConfigurações](#page-13-0)*, [página 10\)](#page-13-0).
- Desativar satélites adicionais (*[Configurações do satélite](#page-12-0)*, [página 9\)](#page-12-0).

### **Ativando o modo de economia de bateria**

É possível usar o modo de economia de bateria para estender a duração da bateria.

Na bandeja de aplicativos, selecione **Configuração** > **Visor**  > **Economia de bateria** > **OK**.

No modo de economia de bateria, a tela desligará quando a luz de fundo chegar ao tempo limite. É possível selecionar  $\Diamond$  para ativar a tela.

### **Armazenamento de longo prazo**

Quando não pretender utilizar o dispositivo durante vários meses, remova as baterias. Os dados armazenados não se perdem ao remover as baterias.

### **Instalando pilhas AA**

Em vez do conjunto opcional de baterias de NiMH (*Instalando o conjunto de baterias de NiMH*, página 1), você pode usar duas pilhas alcalinas, de NiMH ou de lítio. Isso é útil quando você está na trilha e não é possível carregar o conjunto de baterias de NiMH. Use baterias de NiMH ou lítio para obter os melhores resultados.

- **1** Gire a argola em D no sentido anti-horário e puxe-a para remover a tampa.
- **2** Insira as duas pilhas AA, observando as polaridades.

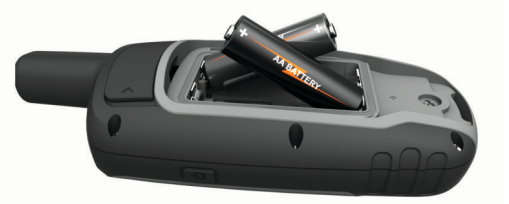

- **3** Recoloque a tampa do compartimento da bateria e gire a argola em D no sentido horário.
- 4 Mantenha (<sup>t</sup>) pressionado.
- **5** Selecione **Configuração** > **Sistema** > **Tipo de bateria AA**.
- **6** Selecione **Alcalina**, **Lítio**, **NIMH** ou **NiMH pré-carregado**.

### **Instalando o conjunto de baterias de NiMH**

O dispositivo opera usando um pacote de bateria NiMH (opcional) ou duas pilhas AA (*Instalando pilhas AA*, página 1).

- **1** Gire a argola em D no sentido anti-horário e puxe-a para remover a tampa.
- **2** Localize o pacote de bateria  $\textcircled{1}$ .

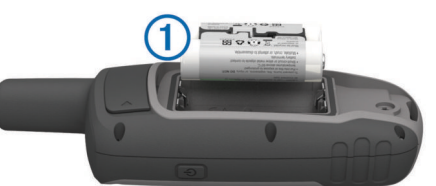

- **3** Insira o conjunto de baterias, observando a polaridade.
- **4** Pressione levemente o conjunto de baterias no lugar.
- **5** Recoloque a tampa do compartimento da bateria e gire a argola em D no sentido horário.

### **Carregar o conjunto de baterias**

### *AVISO*

Para evitar corrosão, seque cuidadosamente a mini-porta USB, a capa contra intempéries e a área envolvente antes de carregar ou ligar o dispositivo a um computador.

Não tente usar o dispositivo para carregar uma bateria que não tenha sido fornecida pela Garmin® . A tentativa de carregar uma bateria que não tenha sido fornecida pela Garmin pode danificar o dispositivo e anular a garantia.

<span id="page-5-0"></span>Para que você possa conectar o conector reto do cabo USB ao seu dispositivo, talvez seja necessário remover os acessórios de montagem opcional.

**OBSERVAÇÃO:** o dispositivo não carrega enquanto estiver fora do intervalo de temperatura aprovado (*[Especificações](#page-16-0)*, [página 13\)](#page-16-0).

Você pode carregar a bateria utilizando uma tomada de parede padrão ou uma porta USB no seu computador.

**1** Levante a cobertura de proteção ① da porta mini-USB ②.

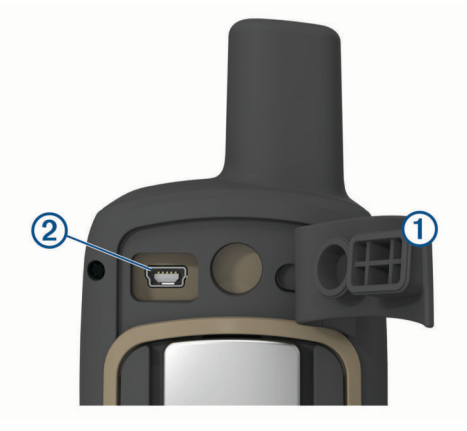

- **2** Conecte a extremidade menor do cabo USB à porta mini-USB.
- **3** Conecte a extremidade USB em um adaptador de CA ou em uma porta USB do computador.
- **4** Se necessário, conecte o adaptador de CA a uma tomada padrão.

Quando você conectar o dispositivo a uma fonte de alimentação, o dispositivo ligará.

**5** Carregue a bateria completamente.

### **Ligando o dispositivo**

Pressione (1).

### **Botões**

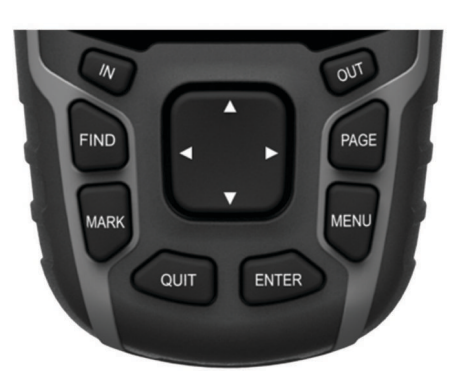

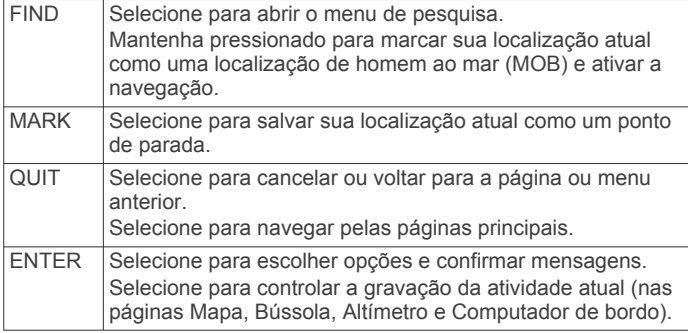

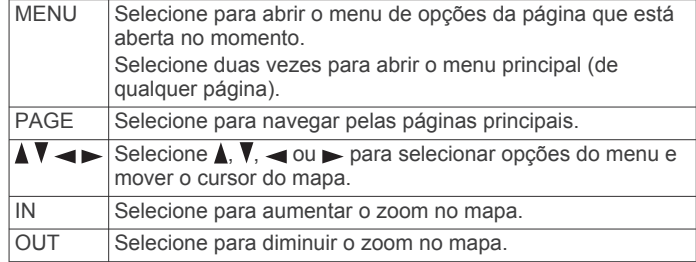

### **Obtendo sinais de satélite**

Poderá levar de 30 a 60 segundos para obter os sinais do satélite.

- **1** Dirija-se a uma área aberta.
- **2** Se necessário, ligue o dispositivo.
- **3** Aguarde enquanto o dispositivo pesquisa satélites. Um ponto de interrogação pisca enquanto o dispositivo determina seu local.
- 4 Selecione  $\Diamond$  para abrir a página de status.

**ini** indica a intensidade do sinal de satélite.

Quando as barras estiverem cheias, o dispositivo adquiriu sinais de satélite.

### **Utilizar as páginas principais**

As informações necessárias para utilizar este dispositivo estão nas páginas do menu principal, do mapa, da bússola, do computador de bordo e do plano de elevação.

Selecione **PAGE** para escolher a página principal ativa.

### **Abrindo o menu principal**

O menu principal dá acesso a ferramentas e telas de configuração para pontos de parada, atividades, rotas e muito mais (*[Ferramentas adicionais no menu principal](#page-10-0)*, página 7).

De qualquer página, selecione **MENU** duas vezes.

### **Mapa**

 $\triangle$  indica sua localização no mapa. Durante a viagem,  $\triangle$  se move e exibe seu percurso. Dependendo do nível de zoom, nomes e símbolos dos pontos de parada podem aparecer no mapa. Você pode aumentar o zoom no mapa para ver mais detalhes. Ao navegar até um destino, sua rota é marcada com uma linha colorida no mapa.

### **Alterando a orientação do mapa**

- **1** No mapa, selecione **MENU**.
- **2** Selecione **Configurar mapa** > **Orientação**.
- **3** Selecione uma opção:
	- Selecione **Norte para cima** para mostrar o norte no topo da página.
	- Selecione **Trajeto para cima** para mostrar a direção atual de sua viagem no topo da página.
	- Selecione **Modo Automóvel** para mostrar uma perspectiva do automóvel com o sentido de deslocamento na parte superior.

#### **Medindo distâncias no mapa**

É possível medir a distância entre duas localizações.

- **1** No mapa, selecione um local.
- **2** Selecione **MENU** > **Medir distância**.
- **3** Mova o pino para outro local no mapa.

#### **Configurações do mapa**

Selecione **Configuração** > **Mapa**.

- <span id="page-6-0"></span>**Orientação**: ajusta a apresentação do mapa na página. Norte para cima mostra o norte no topo da página. Trajeto para cima mostra uma visualização de cima para baixo com a direção atual da viagem em direção ao topo da página. Modo Automóvel mostra uma vista automotiva 3D com o sentido de deslocamento na parte superior.
- **Campos de dados**: personaliza os campos de dados e os painéis do mapa, da bússola, do plano de elevação e do computador de bordo.
- **Configuração avançada do mapa**: permite abrir as configurações avançadas do mapa (*Configurações avançadas do mapa*, página 3).
- **Informações do mapa**: ativa ou desativa os mapas atualmente carregados no dispositivo.

#### *Configurações avançadas do mapa*

Selecione **Configuração** > **Mapa** > **Configuração avançada do mapa**.

- **Zoom automático**: seleciona automaticamente o nível de zoom adequado para uso otimizado no seu mapa. Quando a opção Notificações estiver selecionada, você deverá aplicar mais ou menos zoom manualmente.
- **Níveis de zoom**: ajusta o nível de zoom no qual itens do mapa serão exibidos. Os itens do mapa não serão exibidos quando o nível de zoom do mapa é mais alto que o nível selecionado.
- **Texto de orientação**: Personaliza quando o texto de orientação é exibido no mapa.
- **Tamanho do texto**: configura o tamanho do texto para itens do mapa.
- **Detalhe**: seleciona a quantidade de detalhes exibida no mapa. A exibição de mais detalhes pode fazer com que o mapa se apresente de forma mais lenta.
- **Relevo sombreado**: exibe um relevo detalhado no mapa (se disponível) ou desativa o sombreado.

### **Bússola**

Ao navegar, **A** aponta para seu destino, independentemente da direção em que você está se movendo. Quando  $\triangle$  aponta para o topo da bússola eletrônica, você está se deslocando diretamente em direção ao seu destino. Se  $\blacktriangle$  aponta para qualquer outra direção, gire até ele apontar para o topo da bússola.

### **Calibrando a bússola**

Antes de calibrar a bússola eletrônica, você deve estar ao ar livre, longe de objetos que possam influenciar os campos magnéticos, como carros, prédios ou fiação elétrica aérea.

O dispositivo tem uma bússola eletrônica de 3 eixos (somente dispositivos GPSMAP 65s). Você deve calibrar a bússola depois de percorrer grandes distâncias, passar por alterações bruscas de temperatura ou quando trocar a bateria.

- **1** Na bússola, selecione **MENU**.
- **2** Selecione **Calibrar bússola** > **Iniciar**.
- **3** Siga as instruções na tela.

### **Usando a bússola**

Use a bússola para navegar em uma rota ativa.

- **1** Selecione **PAGE**.
- **2** Mantenha o nível do dispositivo.
- **3** Siga **A** até o destino.

### **Ponteiro de curso**

O ponteiro de curso é mais útil quando você está navegando ou quando não há grandes obstáculos no caminho. Também pode ajudá-lo a evitar perigos próximos ao percurso, como bancos de areia ou rochas submersas.

Para ativar o ponteiro de percurso, na bússola, selecione **MENU**  > **Configurar título** > **Ir para a Linha (Ponteiro)** > **Percurso (CDI)**.

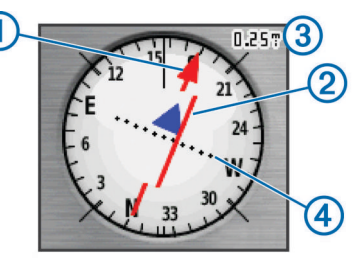

O de ponteiro de percurso indica sua posição em relação à direção do percurso até o destino. O indicador de desvio de percurso (CDI) fornece a indicação de desvio (esquerda ou direita) do percurso. A escala **3** refere-se à distância entre pontos  $\overline{4}$  no indicador de desvio de percurso, que diz o quanto você está fora do percurso.

### **Navegar com o Sight 'N Go**

Você pode apontar o dispositivo para um objeto distante, travar na direção e navegar até o objeto.

**OBSERVAÇÃO:** sight 'N Go está disponível apenas com dispositivos GPSMAP 65s.

- **1** Selecione **Sight 'N Go**.
- **2** Aponte o dispositivo para um objeto.
- **3** Selecione **Direção de bloqueio** > **Definir percurso**.
- **4** Navegue utilizando a bússola.

### *Configurações de direção*

É possível personalizar as configurações da bússola.

Selecione **Configuração** > **Direção**.

**Visor**: configura o tipo de direção exibido na bússola.

- **Referência norte**: configura a referência ao norte utilizada na bússola.
- **Ir para a Linha (Ponteiro)**: define o comportamento do ponteiro que é exibido no mapa. Direção exibe a direção do seu destino. Curso mostra a sua relação com a linha do percurso que leva ao destino.
- **Bússola**: muda, automaticamente, de uma bússola eletrônica para uma bússola de GPS ao se deslocar a uma velocidade mais elevada durante determinado período.

**Calibrar bússola**: consulte *Calibrando a bússola*, página 3.

### **Computador de bordo**

O computador de bordo exibe a velocidade atual, a velocidade média, o odômetro de viagem e outras estatísticas úteis. É possível personalizar o layout, o painel e os campos de dados do computador de bordo.

### **Configurações do computador de bordo**

No computador de bordo, selecione **MENU**.

- **Redefinir**: redefine todos os valores do computador de bordo para zero. Para informações precisas, redefina as informações de viagem antes de iniciar uma viagem.
- **Números grandes**: altera o tamanho dos números exibidos na página do computador de bordo.
- **Alterar campos dados**: personaliza os campos de dados do computador de bordo.
- **Alterar painel**: altera o tema e as informações exibidas no painel.

**OBSERVAÇÃO:** suas configurações personalizadas são lembradas pelo painel. Suas configurações personalizadas não são perdidas quando você altera os perfis (*[Perfis](#page-14-0)*, [página 11](#page-14-0)).

<span id="page-7-0"></span>**Redef todas as config**: restaura o computador de bordo para as configurações padrão de fábrica.

### **Plano de elevação**

**OBSERVAÇÃO:** o plano de elevação está disponível apenas com dispositivos GPSMAP 65s.

Por padrão, o plano de elevação exibe a elevação sobre a distância percorrida. Você pode personalizar as configurações do plano de elevação (*Configurações de plano de elevação*, página 4). É possível selecionar qualquer ponto no gráfico para exibir detalhes sobre tal ponto.

### **Configurações de plano de elevação**

No plano de elevação, selecione **MENU**.

- **Alterar tipo de plano**: define o tipo de dados exibidos no plano de elevação.
- **Elevação / Hora**: registra alterações de elevação ao longo de um período de tempo.
- **Elevação / Distância**: registra alterações de elevação em uma distância.
- **Pressão barométrica**: registra alterações de pressão barométrica ao longo de um período de tempo.
- **Pressão ambiente**: registra alterações de pressão ambiente ao longo de um período de tempo.
- **Ajustar esc. de zoom**: ajusta os intervalos de zoom mostrados na página do plano de elevação.
- **Alterar campos dados**: personaliza os campos de dados do plano de elevação.
- **Redefinir**: redefine os dados do plano de elevação, incluindo dados de ponto de parada, trajeto e viagem.
- **Calibrar altímetro**: consulte *Calibrando o altímetro barométrico*, página 4.

**Redef todas as config**: restaura o plano de elevação para as configurações padrão de fábrica.

### **Calibrando o altímetro barométrico**

Você pode calibrar manualmente o altímetro barométrico se souber qual a elevação ou a pressão barométrica correta.

**OBSERVAÇÃO:** o altímetro barométrico está disponível apenas com dispositivos GPSMAP 65s.

- **1** Dirija-se para um local onde a elevação ou a pressão barométrica é conhecida.
- **2** Selecione **PAGE** > **Plano de elevação** > **MENU** > **Calibrar altímetro**.
- **3** Siga as instruções na tela.

### **Restaurar configurações padrão da página**

- **1** Abrir uma página para a qual você restaurará as configurações.
- **2** Selecione **MENU** > **Redef todas as config**.

### **Paradas, rotas e trajetos**

### **Pontos de parada**

Pontos de parada são locais gravados e armazenados no dispositivo. Os pontos de parada podem marcar onde você está, para onde vai, ou onde você esteve. Você pode adicionar detalhes sobre a localização, como nome, elevação e profundidade.

É possível adicionar um arquivo .gpx que contenha pontos de parada, transferindo o arquivo para a pasta GPX (*[Transferir](#page-16-0) [arquivos para seu dispositivo](#page-16-0)*, página 13).

### **Criar um ponto de parada**

Você pode salvar seu local atual como um ponto de parada.

- **1** Selecione **MARK**.
- **2** Se necessário, selecione um campo para fazer alterações no ponto de parada.
- **3** Selecione **Concluído**.

### **Projetando um ponto de parada**

Você pode criar um novo local ao projetar a distância e a direção de um local marcado para um novo local.

- **1** Selecione **Ger. pt. par.**.
- **2** Selecione um ponto de parada.
- **3** Selecione **MENU** > **Pto parada do proj**.
- **4** Insira a direção e selecione **Concluído**.
- **5** Selecione uma unidade de medida
- **6** Insira a distância e selecione **Concluído**.
- **7** Selecione **Satélite**.

### **Navegando para um ponto de parada**

- **1** Selecione **FIND** > **Paradas**.
- **2** Selecione um ponto de parada.
- **3** Selecione **Ir**.

Por padrão, sua rota até o ponto de parada aparece como uma linha reta e colorida no mapa.

#### **Editando uma parada**

- **1** Selecione **Ger. pt. par.**.
- **2** Selecione um ponto de parada.
- **3** Selecione um item para editar, como o nome.
- **4** Insira as novas informações e selecione **Concluído**.

### **Eliminar uma parada**

- **1** Selecione **Ger. pt. par.**.
- **2** Selecione um ponto de parada.
- **3** Selecione **MENU** > **Excluir**.

### **Rotas**

Uma rota é uma sequência de pontos de parada ou locais que orienta você ao seu destino final.

### **Criar uma rota**

- **1** Selecione **Planejador de rota** > **Criar rota** > **Selec primeiro ponto**.
- **2** Selecione uma categoria.
- **3** Selecione o primeiro ponto na rota.
- **4** Selecione **Usar**.
- **5** Selecione **Selec próximo ponto** para adicionar pontos adicionais à rota.
- **6** Selecione **QUIT** para salvar a rota.

#### **Editar o nome de uma rota**

- **1** Selecione **Planejador de rota**.
- **2** Selecione uma rota.
- **3** Selecione **Alterar nome**.
- **4** Insira o novo nome.

### **Editando uma rota**

- **1** Selecione **Planejador de rota**.
- **2** Selecione uma rota.
- **3** Selecione **Editar rota**.
- **4** Selecione um ponto.
- **5** Selecione uma opção:
	- Para visualizar o ponto no mapa, selecione **Rever**.
	- Para alterar a ordem dos pontos na rota, selecione **Mover para cima** ou **Mover para baixo**.
- <span id="page-8-0"></span>• Para inserir um ponto adicional na rota, selecione **Inserir**. O ponto adicional é inserido antes do ponto que você está editando.
- Para remover o ponto da rota, selecione **Remover**.
- **6** Selecione **QUIT** para salvar a rota.

### **Exibindo uma rota no mapa**

- **1** Selecione **Planejador de rota**.
- **2** Selecione uma rota.
- **3** Selecione **Exibir Mapa**.

#### **Excluir uma rota**

- **1** Selecione **Planejador de rota**.
- **2** Selecione uma rota.
- **3** Selecione **Excluir rota**.

### **Navegar para uma rota salva**

- **1** Selecione **FIND** > **Rotas**. **2** Selecione uma rota.
- 
- **3** Selecione **Ir**.

### **Visualizando a rota ativa**

- **1** Ao navegar por uma rota, selecione **Rota ativa**.
- **2** Selecione um ponto na rota para visualizar detalhes adicionais.

### **Interrompendo a navegação**

Selecione **FIND** > **Parar navegação**.

#### **Inverter uma rota**

Você pode alternar os pontos inicial e final de sua rota para navegar na rota em marcha a ré.

- **1** Selecione **Planejador de rota**.
- **2** Selecione uma rota.
- **3** Selecione **Inverter rota**.

### **Trajetos**

Um trajeto é um registro do seu caminho. O registro do trajeto contém informações sobre pontos ao longo do caminho gravado, inclusive tempo, local e elevação para cada ponto.

### **Configurações de trajetos**

#### Selecione **Configuração** > **Trajetos**.

**Registro de trajeto**: ativar ou desativar gravação de trajetos.

- **Método de gravação**: define um método de gravação de trajetos. Automático grava os trajetos a uma velocidade variável para criar uma excelente representação de seus trajetos.
- **Intervalo de gravação**: define uma velocidade de gravação do registro de trajetos. A gravação de pontos mais frequentes cria um trajeto com mais detalhes, mas ocupa rapidamente a memória do registro de trajetos.

**Limpar trajeto atual**: apaga a memória de trajetos atual.

- **Configuração avançada > Arquivo automático**: define um método de arquivamento automático para organizar seus trajetos. Os trajetos são salvos e limpos automaticamente.
- **Configuração avançada > Cor**: altera a cor da linha de trajeto no mapa.

### **Visualizar o trajeto atual**

- **1** Selecione **Gerenciador de trajetos** > **Trajeto atual**.
- **2** Selecione uma opção:
	- Para exibir o trajeto atual no mapa, selecione **Exibir Mapa**.
	- Para exibir o plano de elevação do trajeto atual, selecione **Plano de elevação**.

### **Salvar o trajeto atual**

- **1** Selecione **Gerenciador de trajetos** > **Trajeto atual**.
- **2** Selecione uma opção:
	- Selecione **Salvar trajeto** para salvar o trajeto completo.
	- Selecione **Salvar parte** e selecione uma parte.

### **Apagar o trajeto atual**

Selecione **Gerenciador de trajetos** > **Trajeto atual** > **Limpar trajeto atual**.

### **Excluir um trajeto**

- **1** Selecione **Gerenciador de trajetos**.
- **2** Selecione um trajeto.
- **3** Selecione **Excluir**.

### **Navegar para um trajeto salvo**

- **1** Selecione **FIND** > **Trajetos**.
- **2** Selecione um trajeto salvo.
- **3** Selecione **Ir**.

### **Adquirindo mapas adicionais**

- **1** Acesse a página do produto do seu dispositivo em [www.garmin.com.](http://www.garmin.com)
- **2** Clique na guia **Mapas**.
- **3** Siga as instruções na tela.

#### **Encontrando um Endereço**

Você pode usar mapas opcionais City Navigator® para pesquisar os endereços.

- **1** Selecione **FIND** > **Endereços**.
- **2** Selecione um país ou estado, se necessário.
- **3** Insira a cidade ou o CEP. **OBSERVAÇÃO:** nem todos os dados do mapa oferecem opção de pesquisa de CEP.
- **4** Selecione a cidade.
- **5** Insira o número da casa.
- **6** Inserir a rua.

### **Recursos e configurações do menu principal**

### **Geocaches**

O Geocaching é uma atividade de caça ao tesouro na qual os jogadores escondem ou procuram por caches escondidos utilizando pistas e coordenadas de GPS.

### **Download de geocaches utilizando o computador**

Você pode carregar geocaches manualmente para o dispositivo usando um computador (*[Transferir arquivos para seu](#page-16-0) dispositivo*[, página 13](#page-16-0)). Você pode colocar arquivos de geocache em um ficheiro GPX e importá-los para a pasta GPX no dispositivo. Com uma assinatura Premium de geocaching.com, você pode usar o recurso "Pocket Query" para carregar um grupo grande de geocaches para o dispositivo como um arquivo GPX único.

- **1** Conecte o dispositivo ao computador usando um cabo USB.
- **2** Acesse [www.geocaching.com](http://www.geocaching.com/).
- **3** Se necessário, crie uma conta.
- **4** Login.
- **5** Siga as instruções em geocaching.com para localizar e baixar geocaches para seu dispositivo.

### **Navegar para um geocache**

**1** Selecione **Geocaches**.

- <span id="page-9-0"></span>**2** Selecione uma geocache.
- **3** Selecione **Ir**.

#### *Registro da tentativa*

Depois de tentar encontrar um geocache, você pode registrar os resultados. Você pode verificar alguns geocaches em [www.geocaching.com.](http://www.geocaching.com/)

- **1** Selecione **Geocaches** > **Tentativa de registro**.
- **2** Selecione **Encontrado**, **Não encontrou**, **Precisa de conserto** ou **Sem tentativas**.
- **3** Selecione uma opção:
	- Para parar o registo, selecione **Concluído**.
	- Para iniciar a navegação para o geocache mais próximo a você, selecione **Encontr. mais próximo**.
	- Para inserir um comentário sobre a pesquisa de cache ou sobre o cache em si, selecione a opção **Adicionar comentário**, insira um comentário e selecione **Concluído**.

Se você estiver conectado a [www.geocaching.com](http://www.geocaching.com/), o registro é enviado para sua conta [www.geocaching.com](http://www.geocaching.com/)  automaticamente.

### **chirp™**

O chirp é um pequeno acessório Garmin programado e deixado em um geocache. Você pode utilizar seu dispositivo para encontrar um chirp em um geocache. Para obter mais informações sobre chirp, consulte o *Manual do proprietário do chirp* em [www.garmin.com](http://www.garmin.com).

#### *Ativar a pesquisa por chirp*

- **1** Selecione **Configuração** > **Geocaches**.
- **2** Selecione **Configuração do chirp!22** > **Procurando chirp! 22** > **OK**.

### **Enviando e recebendo dados sem fio**

Para poder compartilhar dados sem fio, você deve estar a 3 m (10 pés) de um dispositivo Garmin compatível.

O dispositivo pode enviar e receber dados sem fio quando conectado a um dispositivo Garmin compatível usando a tecnologia ANT+® . Você pode compartilhar pontos de parada, geocaches, rotas, trilhas e muito mais.

#### **1** Selecione **Compartilhe sem fio**.

- **2** Selecione uma opção:
	- Selecione **Enviar** e selecione o tipo de dado.
	- Selecione **Receber** para receber dados de outro dispositivo. O outro dispositivo compatível deve estar tentando enviar um dado.
- **3** Siga as instruções na tela.

### **Definindo um alarme de proximidade**

Os alarmes de proximidade alertam quando você está dentro de uma faixa especificada de um local em particular.

- **1** Selecione **Alarmes de proxim** > **Criar alarme**.
- **2** Selecione uma categoria.
- **3** Selecione um local.
- **4** Selecione **Usar**.
- **5** Insira um raio.

Ao entrar em uma área com um alarme de proximidade, o dispositivo emite um tom.

### **Selecionar perfil**

Quando altera as atividades, você pode alterar a configuração do dispositivo ao alterar o perfil.

**1** Selecione **Alteração de perfil**.

**2** Selecione um perfil.

### **Cálculos de área**

### **Calcular o tamanho de uma área**

- **1** Selecione **Cálculos de área** > **Iniciar**.
- **2** Caminhe em torno do perímetro da área que deseja calcular.
- **3** Selecione **Calcular** quando terminar.

### **Página de satélites**

A página de satélites exibe sua localização atual, a precisão do GPS, as localizações dos satélites e a intensidade do sinal.

### **Configurações de satélite GPS**

Selecione **Satélite** > **MENU**.

**OBSERVAÇÃO:** algumas configurações estarão disponíveis somente quando Modo demonstração estiver ativado.

- **Modo demonstração**: permite desligar o GPS.
- **Sistema de satélite**: permite ativar o GPS.
- **Trajeto para cima**: indica se os satélites são exibidos com os anéis orientados com o norte para cima da tela ou orientados com o seu trajeto atual para cima da tela.
- **Única Cor**: permite definir se a página de satélite é exibida em várias cores ou cor única.
- **Definir loc. no mapa**: permite marcar a localização atual no mapa. É possível utilizar essa localização para criar rotas ou pesquisar localizações salvas.
- **Posição AutoLocate**: calcula sua posição de GPS por meio do recurso Garmin AutoLocate®.

### **Aventuras Garmin**

Você pode agrupar itens relacionados como uma aventura. Por exemplo, você pode criar uma aventura para sua trilha de caminhada mais recente. A aventura pode conter o registro de trajetos da viagem, fotos da viagem e geocaches que você procurou. Você pode usar o BaseCamp™ para criar e gerenciar suas aventuras. Para obter mais informações, acesse [www.garmin.com/basecamp.](http://www.garmin.com/basecamp)

#### **Enviando arquivos para BaseCamp**

- **1** Abrir BaseCamp.
- **2** Conecte o dispositivo ao computador.

Em computadores Windows® , o dispositivo é exibido como uma unidade removível ou um dispositivo portátil, e o cartão de memória pode ser exibido como uma segunda unidade removível. Em computadores Mac® , o dispositivo e o cartão de memória são exibidos como volumes montados.

**OBSERVAÇÃO:** alguns computadores com diversas unidades de rede não podem exibir unidades de dispositivo corretamente. Consulte a documentação do sistema operacional para saber como mapear a unidade.

- **3** Abra o **Garmin** ou a unidade do cartão de memória ou o volume.
- **4** Selecione uma opção:
	- Selecione um item de um dispositivo conectado e arrasteo para Minha coleção ou para uma lista.
	- De BaseCamp, selecione **Dispositivo** > **Receber de dispositivo** e selecione o dispositivo.

#### **Criando uma Aventura**

Antes de criar uma aventura e enviá-la ao dispositivo, você deve fazer o download do BaseCamp para o seu computador e transferir um trajeto do seu dispositivo para o computador (*Enviando arquivos para BaseCamp*, página 6).

- **1** Abrir BaseCamp.
- **2** Selecione **Arquivo** > **Novo** > **Aventuras da Garmin**.
- <span id="page-10-0"></span>**3** Selecione um trajeto e, depois **Avançar**.
- **4** Se necessário, adicione itens de BaseCamp.
- **5** Preencha os campos necessários para nomear e descrever a aventura.
- **6** Se desejar alterar a foto de capa da aventura, selecione **Alterar** e escolha uma foto diferente.
- **7** Selecione **Concluir**.

#### **Iniciando uma aventura**

Antes de iniciar uma aventura, é necessário enviar uma aventura do BaseCamp para o seu dispositivo (*[Enviando](#page-9-0) [arquivos para BaseCamp](#page-9-0)*, página 6).

- **1** Selecione **Aventuras**.
- **2** Selecione uma Aventura.
- **3** Selecione **Iniciar**.

### **Usando o VIRB® controle remoto**

Para usar a função VIRB remoto, ative a configuração remota na câmera VIRB. Consulte o *Manual do Proprietário da série*VIRB para mais informações.

A função de controle remoto da VIRB permite a você controlar a câmera de ação VIRB através do dispositivo.

- **1** Ligue a câmera VIRB.
- **2** No dispositivo GPSMAP 65/65s, selecione **VIRB Remote**.
- **3** Aguarde até que o dispositivo se conecte à sua câmera VIRB.
- **4** Selecione uma opção:
	- Para gravar um vídeo, selecione **GRAVAR**.
	- Para tirar uma foto, selecione **Tirar foto**.

### **Média de paradas**

É possível especificar a localização de uma parada para mais precisão. Ao calcular a média, o dispositivo efetua várias leituras no mesmo local e utiliza o valor médio para fornecer mais precisão.

- **1** Selecione **Ger. pt. par.**.
- **2** Selecione um ponto de parada.
- **3** Selecione **MENU** > **Localização média**.
- **4** Mova para a localização da parada.
- **5** Selecione **Iniciar**.
- **6** Siga as instruções na tela.
- **7** Quando a barra de status atingir 100%, selecione **Satélite**.

Para obter melhores resultados, reúna quatro a oito amostras para a parada, aguarde, pelo menos, 90 minutos entre as amostras.

### **Emparelhar um smartphone com o dispositivo**

- **1** Coloque o smartphone compatível em um raio de até 10 m (33 pés) do dispositivo.
- **2** No menu principal, selecione **Configuração** > **Bluetooth**.
- **3** Em seu smartphone compatível, ative a tecnologia Bluetooth e abra o app Garmin Connect™.
- **4** Siga as instruções na tela do app Garmin Connect para emparelhar seu dispositivo.
- **5** Baixe e abra o aplicativo Garmin Explore™.
- **6** Faça login no app Garmin Explore usando seu nome de usuário e senha Garmin Connect.
- **7** Selecione a opção do dispositivo para emparelhar o aparelho com o aplicativo Garmin Explore.

#### **Recursos conectados**

Os recursos conectados estão disponíveis para o dispositivo GPSMAP 65/65s ao emparelhar o dispositivo com um smartphone compatível usando o app Garmin Connect. Recursos adicionais estão disponíveis quando você conecta seu dispositivo emparelhado ao app Garmin Explore em seu smartphone. Veja mais informações em [www.garmin.com/apps.](http://www.garmin.com/apps)

- **Downloads de EPO**: permite que você faça download de um arquivo de órbita de predição ampliado para localizar rapidamente os satélites de GPS e reduzir o tempo que leva para obter uma correção inicial de GPS usando o app Garmin Connect.
- **Garmin Explore**: o aplicativo Garmin Explore sincroniza e compartilha pontos de parada, trilhas e rotas com seu dispositivo. Você também pode fazer o download de mapas no seu smartphone para acesso off-line.
- **LiveTrack**: permite que seus amigos e parentes acompanhem suas atividades em tempo real. Você pode convidar seguidores por e-mail ou mídia social, permitindo que eles visualizem seus dados ao vivo em uma página de monitoramento do Garmin Connect.
- **Notificações do telefone**: exibe notificações e mensagens do telefone no seu dispositivo GPSMAP 65/65s usando o app Garmin Connect.

#### **Notificações do telefone**

As notificações por celular requerem um smartphone compatível para ser emparelhado com o GPSMAP 65/65s dispositivo. Quando seu celular recebe mensagens, ele envia direto ao dispositivo.

#### *Visualizando notificações do telefone*

Para poder visualizar notificações, você deve emparelhar seu dispositivo com seu smartphone compatível.

- 1 Selecione  $\circlearrowright$  > **MENU**.
- **2** Selecione uma notificação.

#### *Ocultando notificações*

Por padrão, notificações podem aparecer na tela do dispositivo ao serem recebidas. Você pode ocultar as notificações para evitar que elas sejam exibidas.

Selecione **Configuração** > **Bluetooth** > **Notificações** > **Ocultar**.

#### **Garmin Explore**

O site Garmin Explore e aplicativo móvel permitem que você planeje viagens e use o armazenamento de nuvem para os seus pontos de parada, rotas e trajetos. Eles oferecem planejamento avançado on-line e off-line, permitindo que você compartilhe e sincronize dados com o seu dispositivo Garmin compatível. Você pode usar o aplicativo móvel para fazer o download de mapas para acesso off-line e navegar em qualquer lugar, sem usar o serviço de celular.

Faça download do aplicativo Garmin Explore na app store no seu smartphone ou acesse [explore.garmin.com](http://explore.garmin.com).

### **Ferramentas adicionais no menu principal**

Selecione MENU.

- **Despertador**: define um alarme sonoro. Se você não está usando o dispositivo no momento, pode configurar o dispositivo para ligar em um horário específico.
- **Calculadora**: exibe uma calculadora.

**Calendário**: exibe um calendário.

- **Caça e pesca**: exibe as melhores previsões de datas e horários para caça e pesca em sua localização atual.
- **Cronômetro**: permite que você utilize um timer, marque uma volta e o tempo das voltas.

<span id="page-11-0"></span>**Sol e Lua**: exibe os horários do nascer e pôr do sol, juntamente com a fase da lua, com base em sua posição de GPS.

### **Personalizando o dispositivo**

### **Personalizar os campos de dados**

É possível personalizar os campos de dados exibidos em cada página principal.

- **1** Abra a página para a qual alterará os campos de dados.
- **2** Selecione **MENU**.
- **3** Selecione **Alterar campos dados**.
- **4** Selecione o novo campo de dados.
- **5** Siga as instruções na tela.

#### **Campos de dados**

Alguns campos de dados exigem que você esteja navegando ou exigem acessórios ANT+ para exibir os dados.

**Barômetro**: a pressão atual calibrada.

- **Cadência**: o número de rotações da pedivela ou o número de passos por minuto. O dispositivo deve estar conectado a um acessório de cadência para que esses dados sejam exibidos.
- **Curso**: a direção da sua posição de partida até um destino. O curso pode ser visto como uma rota planejada ou definida. É necessário estar navegando para que estes dados sejam exibidos.

**Curso**: o tempo do cronômetro para a volta atual.

- **Curva**: o ângulo de diferença (em graus) entre a direção do destino e seu percurso atual. L significa virar à esquerda. R significa virar à direita. É necessário estar navegando para que estes dados sejam exibidos.
- **Data**: o dia, o mês e o ano atuais.
- **Descida máximo**: a taxa máxima de descida em pés por minuto ou metros por minuto desde a última zerada.
- **Descida Média**: a distância vertical média de descida desde a última zerada.
- **Descida Total**: a distância de elevação total de descida desde a última zerada.
- **Direção**: a direção para onde se desloca.
- **Direção**: sua frequência cardíaca em batidas por minuto (bpm). O dispositivo deve estar conectado a um monitor de frequência cardíaco compatível.
- **Direção da Bússola**: a direção para onde se desloca com base na bússola.
- **Direção do GPS**: a direção para onde se desloca com base no GPS.
- **Distância até o destino**: a distância que falta até o destino final. É necessário estar navegando para que estes dados sejam exibidos.
- **Distância até próximo**: a distância restante até a próxima parada na rota. É necessário estar navegando para que estes dados sejam exibidos.
- **Distância da volta**: a distância percorrida para a volta atual.
- **Distância do trajeto**: a distância percorrida para o trajeto atual. **Elevação**: a altitude da sua localização atual acima ou abaixo do nível do mar.
- **Elevação acima do solo**: a altitude da sua localização atual acima do nível do solo (se os mapas contiverem informações de elevação suficientes).
- **Elevação do GPS**: a altitude da sua localização atual usando GPS.
- **Elevação máxima**: a maior distância de elevação atingida desde a última zerada.
- **Elevação mínima**: a menor distância de elevação atingida desde a última zerada.
- **Fora do percurso**: a distância para a esquerda ou para a direita pela qual você se desviou do percurso original. É necessário estar navegando para que estes dados sejam exibidos.
- **HEC no destino**: a hora do dia prevista para chegada no destino final (ajustado à hora local do destino). É necessário estar navegando para que estes dados sejam exibidos.
- **HEC no próximo**: o horário previsto do dia que você chegará à próxima parada na rota (ajustado para o horário local da parada). É necessário estar navegando para que estes dados sejam exibidos.
- **HEC no próximo**: a proporção de distância horizontal percorrida até a mudança na distância vertical.
- **Hora do dia**: a hora do dia atual com base em sua localização atual e nas definições de hora (formato, fuso horário, horário de verão).
- **Intens. do sinal do GPS**: a intensidade do sinal de satélite GPS.
- **Intens. do sinal do GPS**: o cálculo de aumento (elevação) sobre a corrida (distância). Por exemplo, se para cada 3 m (10 pés) você escalar 60 m (200 pés), o grau será de 5%.
- **Limite de velocidade**: o limite de velocidade reportado para a rodovia. Não disponível em todos os mapas e em todas as áreas. Confie sempre nas placas das rodovias que indicam os limites reais de velocidade.
- **Local (lat/longitude)**: a posição atual de latitude e longitude, independentemente da definição de formato da posição selecionada.
- **Local (selecionado)**: a posição atual usando a definição de formato da posição selecionada.
- **Local do destino.**: o posicionamento do seu destino final. É necessário estar navegando para que estes dados sejam exibidos.
- **Média da volta**: o tempo médio da volta para a atividade atual.
- **Nascer sol**: a hora do nascer do sol com base na posição do GPS.
- **Nível da bateria**: bateria restante.
- **Nível da bateria**: a direção da sua posição atual até um destino. É necessário estar navegando para que estes dados sejam exibidos.
- **Odômetro**: uma contagem constante da distância percorrida em todas as viagens. Este total não é apagado ao redefinir os dados de viagem.
- **Odôm viagem**: uma contagem constante da distância percorrida desde o último zeramento.
- **Para o percurso**: a direção em que deve seguir para voltar à rota. É necessário estar navegando para que estes dados sejam exibidos.
- **Ponteiro**: uma seta aponta na direção da próxima parada ou curva. É necessário estar navegando para que estes dados sejam exibidos.
- **Ponteiro**: a taxa atual do percurso.
- **Pôr do sol**: a hora do pôr-do-sol com base na posição do GPS.
- **Precisão do GPS**: a margem de erro de sua localização exata. Por exemplo, sua localização por GPS tem uma margem de erro de +/- 3,65 m (12 pés).
- **Pressão ambiente**: pressão não calibrada do ambiente.
- **Profundidade**: a profundidade da água. Seu dispositivo deve estar conectado a um dispositivo NMEA® 0183 ou NMEA 2000® capaz de obter a profundidade da água.
- **Prop de deslize até dest**: a proporção de deslize necessária para decrescer de sua posição atual até a elevação de

<span id="page-12-0"></span>destino. É necessário estar navegando para que estes dados sejam exibidos.

**Pto de parada no dest.**: o último ponto na rota até o destino. É necessário estar navegando para que estes dados sejam exibidos.

- **Pto de parada no próx**: o próximo ponto na rota. É necessário estar navegando para que estes dados sejam exibidos.
- **Subida máximo**: a taxa máxima de subida em pés por minuto ou metros por minuto desde a última zerada.
- **Subida Média**: a distância vertical média de subida desde a última zerada.
- **Subida Total**: a distância de elevação total de subida desde a última zerada.
- **Temperatura**: a temperatura do ar. A temperatura do corpo afeta o sensor de temperatura. O dispositivo deve estar conectado a um sensor de temperatura sem fio para que esses dados sejam exibidos.
- **Temperatura Água**: a temperatura da água. Seu dispositivo deve estar conectado a um NMEA dispositivo 0183 capaz de obter a temperatura da água.
- **Temperatura máxima de 24 horas**: a temperatura máxima registrada nas últimas 24 horas. O dispositivo deve estar conectado a um sensor de temperatura sem fio para que esses dados sejam exibidos.
- **Temperatura mínima de 24 horas**: a temperatura mínima registrada nas últimas 24 horas. O dispositivo deve estar conectado a um sensor de temperatura sem fio para que esses dados sejam exibidos.
- **Tempo até o destino**: a estimativa de tempo restante antes de chegar ao destino. É necessário estar navegando para que estes dados sejam exibidos.
- **Tempo até próx.**: a estimativa de tempo restante antes de chegar à próxima parada na rota. É necessário estar navegando para que estes dados sejam exibidos.
- **Tempo da última volta**: o tempo do cronômetro para a última volta concluída.
- **Tempo da viagem**: uma contagem constante do tempo total gasto movendo-se e sem se mover desde o último zeramento.
- **Timer do alarme**: a hora atual do timer de contagem regressiva.
- **Timer do cron.**: o tempo do cronômetro para a atividade atual.
- **Tmp de viag Em mov**: uma contagem constante do tempo gasto movendo-se desde o último zeramento.
- **Tmp de viag Parado**: uma contagem constante do tempo gasto sem se mover desde o último zeramento.
- **Total de voltas**: o tempo do cronômetro para todas as voltas concluídas.
- **Vel Movim média**: a velocidade média durante o movimento desde o último zeramento.
- **Veloc. Média geral**: a velocidade média durante o movimento e a parada desde o último zeramento.
- **Velocidade com progr**: a velocidade que se encontra ao aproximar-se de um destino ao longo da rota. É necessário estar navegando para que estes dados sejam exibidos.
- **Velocidade com progr**: a distância de elevação entre a sua posição atual e o destino final. É necessário estar navegando para que estes dados sejam exibidos.
- **Velocidade Máxima**: a mais alta velocidade atingida desde o último zeramento.
- **Velocidade vertical**: a taxa de subida ou descida ao longo do tempo.

**Veloc vert até destino.**: a taxa de subida ou descida a uma altitude predefinida. É necessário estar navegando para que estes dados sejam exibidos.

**Voltas**: o número de voltas concluídas para a atividade atual.

### **Configurações do sistema**

Selecione **Configuração** > **Sistema**.

- **Satélite**: define o sistema de satélite (*Configurações do satélite*, página 9).
- **Interface**: configura o idioma do texto no dispositivo.

**OBSERVAÇÃO:** a alteração do idioma do texto não altera o idioma de dados inseridos pelo usuário ou dados do mapa, como nomes de rua.

- **Interface**: define o formato da interface serial (*Configurações de interface serial*, página 9).
- **Tipo de bateria AA**: permite alterar o tipo de bateria AA sendo utilizada.

**OBSERVAÇÃO:** essa configuração é desativada quando o pacote de bateria NiMH é instalado.

### **Configurações do satélite**

Selecione **Configuração** > **Sistema** > **Satélite**.

- **Sistema de satélite**: define o sistema de satélite apenas para GPS, vários sistemas de satélite ou Modo demonstração (GPS desligado).
- **Multi-Band**: permite o uso de sistemas multibanda no dispositivo GPSMAP 65/65s.

**OBSERVAÇÃO:** os sistemas multibanda usam várias bandas de frequência e permitem registros de trajetos mais consistentes e melhor posicionamento ao usar o dispositivo em ambientes desafiadores.

#### *GPS e outros sistemas de satélite*

Usar o GPS junto com outro sistema de satélite oferece um melhor desempenho em ambientes desafiadores e obtém o posicionamento mais rápido do que usando apenas o GPS. No entanto, usar vários sistemas pode reduzir a duração da bateria mais rapidamente do que usando apenas o GPS.

Seu dispositivo pode usar os Sistemas de navegação global por satélite (GNSS). Os sistemas multibanda usam várias bandas de frequência e permitem registros de trajetos mais consistentes, melhor posicionamento, aprimoramento de erros de imagem duplicada e menos atrasos do sinal devido a obstáculos atmosféricos ao usar o dispositivo em ambientes desafiadores.

**OBSERVAÇÃO:** veja as localizações de satélite e os sistemas de satélite disponíveis na página de satélite (*[Página de](#page-9-0)  satélites*[, página 6](#page-9-0)).

- **GPS multibanda**: uma constelação de satélites construída pelos Estados Unidos, usando o sinal L5 aprimorado.
- **GLONASS**: uma constelação de satélites construída pela Rússia.
- **GALILEO multibanda**: uma constelação de satélites construída pela Agência Espacial Europeia, utilizando o sinal L5 aprimorado.
- **QZSS multibanda**: uma constelação de satélites construída pelo Japão, usando o sinal L5 aprimorado.

#### **Configurações de interface serial** Selecione **Configuração** > **Sistema** > **Interface**.

- **Interface**: permite utilizar a porta USB do dispositivo com a maioria dos programas de mapeamento compatíveis com NMEA 0183 ao criar uma porta serial virtual.
- **Serial da Garmin**: permite que o dispositivo use um formato proprietário da Garmin para trocar pontos de parada, rotas e dados de trajetos com um computador.
- <span id="page-13-0"></span>**Entrada/Saída NMEA**: permite que o dispositivo use a entrada ou a saída NMEA 0183 padrão.
- **Texto externo**: fornece saída de texto ASCII simples de informações de localização e velocidade.
- **MTP**: permite que o dispositivo utilize o Media Transfer Protocol (MTP) para acessar o sistema do arquivo no dispositivo em vez do modo de armazenamento em massa.

### **Configurações do visor**

Selecione **Configuração** > **Visor**.

- **Tempo limite da luz de fundo**: define o período de tempo restante antes de a luz de fundo apagar.
- **Economia de bateria**: economiza a energia e prolonga a vida útil da bateria ao apagar a tela quando a luz de fundo se esgota.
- **Cores**: Altera a aparência do fundo da tela e o destaque da seleção.

**Estilo do menu**: altera o estilo do sistema do menu.

**Captura de imagem**: permite salvar a imagem na tela do dispositivo.

### **BluetoothConfigurações**

Selecione **Configuração** > **Bluetooth**.

**Estado**: habilita tecnologia Bluetooth sem fio e mostra o status atual da conexão.

**Notificações**: mostra ou oculta notificações do smartphone.

**Esquecer telefone**: remove o dispositivo conectado da lista de dispositivos emparelhados. Esta opção está disponível somente depois de o dispositivo ser emparelhado.

### **Ajustando o brilho da luz de fundo**

O uso extensivo da luz de fundo da tela pode reduzir significativamente a duração da bateria. Você pode ajustar o brilho da luz de fundo para maximizar a vida útil da bateria.

**OBSERVAÇÃO:** o brilho da luz de fundo pode ser limitado quando a bateria está fraca.

- 1 Selecione  $(')$ .
- 2 Selecione  $\triangleleft$  ou  $\triangleright$ .

O dispositivo pode esquentar quando a configuração da luz de fundo está alta.

### **Definindo toques do dispositivo**

Você pode personalizar toques para mensagens, teclas, avisos de curva e alarmes.

- **1** Selecione **Configuração** > **Toques** > **Toques** > **OK**.
- **2** Selecione um toque para cada tipo audível.

### **Definições marítimas**

### Selecione **Configuração** > **Náutico**.

- **Config. alarme marít.**: configura o tipo de gráfico que o dispositivo utiliza ao exibir dados marítimos. Náutico apresenta vários recursos dos mapas em diferentes cores, para que os POIs marítimos sejam mais legíveis, portanto o mapa reflete o esquema de desenho dos gráficos impressos. Pesca (exige mapas marítimos) exibe uma visualização detalhada dos contornos de fundo e das sondagens de profundidade, e simplifica a apresentação do mapa para uma utilização otimizada durante a pesca.
- **Aparência**: configura a aparência dos auxílios de navegação marítima no mapa.
- **Config. alarme marít.**: configura os alarmes ao exceder determinada distância de deriva enquanto ancorado, a determinada distância fora de rumo e ao entrar na água em uma profundidade específica.

### **Configurando alarmes marítimos**

- **1** Selecione **Configuração** > **Náutico** > **Config. alarme marít.**.
- **2** Selecione um tipo de alarme.
- **3** Selecione **OK**.
- **4** Insira uma distância e selecione **Concluído**.

### **Redefinir dados**

É possível redefinir os dados de viagem, excluir todas as paradas, apagar o trajeto atual ou restaurar os valores padrão.

- **1** Selecione **Configuração** > **Redefinir**.
- **2** Selecione um item para redefinir.

### **Alterar a sequência de páginas**

- **1** Selecione **Configuração** > **Sequência de páginas**.
- **2** Selecione uma página.
- **3** Selecione **Mover**.
- **4** Mover a página para cima ou para baixo na lista.
- **5** Selecione **ENTER**.

**DICA:** você pode selecionar PAGE para ver a sequência de página.

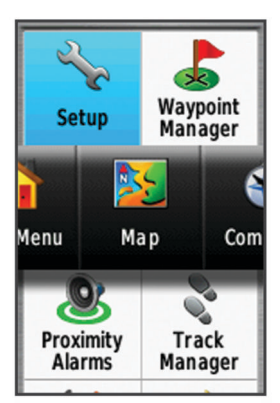

### **Adicionar uma página**

- **1** Selecione **Configuração** > **Sequência de páginas**.
- **2** Selecione **Adicionar página**.
- **3** Selecione uma página para excluir.

### **Remover uma página**

- **1** Selecione **Configuração** > **Sequência de páginas**.
- **2** Selecione uma página.
- **3** Selecione **Remover**.
- **4** Selecione **ENTER**.

### **Personalizando o menu principal**

Você pode mover, adicionar e excluir itens no menu principal.

- **1** No menu principal, selecione **MENU** > **Mudar ordem dos itens**.
- **2** Selecione um item do menu.
- **3** Selecione uma opção:
	- Selecione **Mover** para alterar o local do item na lista.
	- Selecione **Inserir** para adicionar um novo item à lista.
	- Selecione **Remover** para excluir um item da lista.

### **Definir as unidades de medida**

Você pode personalizar unidades de medida para distância e velocidade, elevação, profundidade, temperatura, pressão e velocidade vertical.

**1** Selecione **Configuração** > **Unidades**.

- <span id="page-14-0"></span>**2** Selecione um tipo de medida.
- **3** Selecione uma unidade de medida.

### **Configurações de hora**

Selecione **Configuração** > **Hora**.

- **Formato da hora**: configura o dispositivo para mostrar a hora no formato de 12 horas ou 24 horas.
- **Fuso horário**: Define o fuso horário para o dispositivo. Automático define automaticamente o fuso horário com base em sua posição de GPS.

### **Configurações do formato de posição**

**OBSERVAÇÃO:** não altere o formato de posição ou o sistema de coordenadas de dados do mapa, a menos que esteja usando um mapa ou um gráfico que especifique um formato de posição diferente.

Selecione **Configuração** > **Form de posição**.

- **Form de posição**: define o formato de posição no qual a leitura de um local é exibida.
- **Linha de referência do mapa**: define o sistema de coordenadas no qual o mapa é estruturado.
- **Esferoide do mapa**: exibe o sistema de coordenadas que o dispositivo está utilizando. O sistema de coordenadas padrão é WGS 84.

### **Configuração do altímetro**

**OBSERVAÇÃO:** o altímetro está disponível apenas com dispositivos GPSMAP 65s.

Selecione **Configuração** > **Altímetro**.

- **Calibragem automática**: calibra automaticamente o altímetro sempre que o dispositivo é ligado.
- **Modo de Barômetro**: Elevação variável permite que o barômetro meça alterações de elevação em movimento. Elevação fixa supõe que o dispositivo esteja parado a uma elevação fixa, portanto a pressão barométrica deve apenas ser alterada em razão das condições meteorológicas.
- **Tendência da pressão**: configura o modo como o dispositivo registra dados de pressão. Salvar sempre registra todos os dados de pressão, que podem ser úteis quando você está observando as frentes de pressão.
- **Tipo de plano**: grava alterações de elevação durante um período ou distância, a pressão barométrica durante um período ou as alterações de pressão do ambiente em um período.

**Calibrar altímetro**: calibra o altímetro.

### **Configurações de rotas**

O dispositivo calcula as rotas otimizadas para o tipo de atividade que você está realizando. As configurações de rota disponíveis podem variar com base na atividade selecionada.

#### Selecione **Configuração** > **Rota**.

- **Atividades**: define uma atividade para a rota. O dispositivo calcula as rotas otimizadas para o tipo de atividade que você está realizando.
- **Transições de rota**: permite que o dispositivo trace a rota de um ponto ao próximo. Essa configuração só está disponível para algumas atividades. A Distância traça a rota até o próximo ponto quando você está a determinada distância do ponto atual.

**Bloqueio na pista**: bloqueia o triângulo azul, que representa sua posição no mapa, na estrada mais próxima.

### **Perfis**

Os perfis são uma coleção de configurações que otimizam seu dispositivo com base no modo como você o utiliza. Por exemplo, as configurações e as visualizações são diferentes quando você usa o dispositivo ao caçar do que ao fazer geocaching.

Quando você está utilizando um perfil e altera configurações, como campos de dados ou unidades de medida, as alterações são salvas automaticamente como parte do perfil.

#### **Criar perfil personalizado**

Além disso, você pode personalizar suas configurações e os campos de dados para uma atividade ou viagem específica.

- **1** Selecione **Configuração** > **Perfis** > **Criar perfil** > **OK**.
- **2** Personalize as configurações e os campos de dados.

#### **Editar um nome de perfil**

- **1** Selecione **Configuração** > **Perfis**.
- **2** Selecione um perfil.
- **3** Selecione **Editar nome**.
- **4** Insira o novo nome.

#### **Excluir um perfil**

**OBSERVAÇÃO:** antes de excluir o perfil ativo, é necessário ativar um perfil diferente. Não é possível excluir um perfil enquanto ele está ativo.

- **1** Selecione **Configuração** > **Perfis**.
- **2** Selecione um perfil.
- **3** Selecione **Excluir**.

### **Informações sobre o dispositivo**

### **Atualizações do produto**

Em seu computador, instale o Garmin Express™

([www.garmin.com/express\)](http://www.garmin.com/express). Em seu smartphone, você pode instalar o aplicativo Garmin Explore para fazer upload de seus pontos de parada, rotas, trilhas e atividades.

Garmin Express concede acesso facilitado para estes serviços para dispositivos Garmin:

- Atualizações de software
- Atualizações de mapa
- Registro do produto

### **Definindo Garmin Express**

- **1** Conecte o dispositivo ao computador usando um cabo USB.
- **2** Acesse [www.garmin.com/express.](http://www.garmin.com/express)
- **3** Siga as instruções na tela.

#### **Registro do dispositivo**

Ajude-nos a atendê-lo melhor completando ainda hoje nosso registro online. Mantenha o recibo de venda original ou uma cópia em um local seguro.

- **1** Acesse [www.garmin.com/express.](http://www.garmin.com/express)
- **2** Faça login em sua conta Garmin.

### **Visualizar informações de conformidade e regulamentação do rótulo eletrônico**

O rótulo deste dispositivo é fornecido eletronicamente. O rótulo eletrônico pode fornecer informações de regulamentação, tal como os números de identificação da FCC ou marcas de conformidade regionais, bem como informações aplicáveis de produto e licenciamento.

- **1** Selecione **Configuração**.
- **2** Selecione **Sobre**.

### <span id="page-15-0"></span>**Prendendo o mosquetão**

1 Coloque o mosquetão (1) nas ranhuras do suporte de montagem 2 do dispositivo.

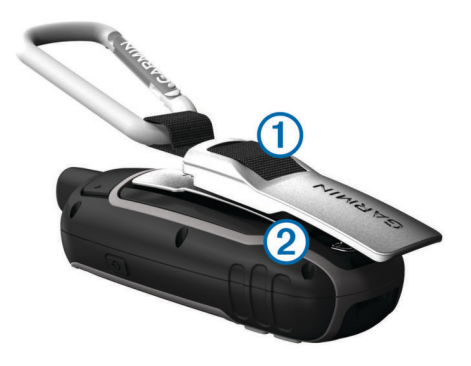

**2** Deslize o mosquetão para cima até travar no lugar.

#### **Remoção do mosquetão**

Levante a parte inferior do mosquetão e, em seguida, deslize-o do suporte de montagem.

### **Prender a pulseira**

**1** Insira o laço da pulseira através da ranhura do dispositivo.

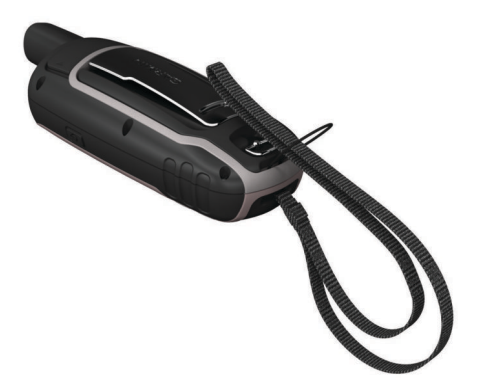

**2** Passe a outra extremidade da pulseira por dentro do laço e aperte firmemente.

### **Cuidados com o dispositivo**

#### *AVISO*

Evite produtos químicos, solventes, e repelentes de insetos que possam danificar os componentes de plástico e acabamentos.

Não coloque o dispositivo em locais com exposição prolongada a temperaturas extremas, pois isso pode causar danos permanentes.

O dispositivo é resistente à água de acordo com os padrões IEC 60529 IPX7. Suporta a imersão acidental em 1 metro de água durante 30 minutos. Submersão prolongada pode causar danos ao dispositivo. Após submersão, seque o dispositivo com um pano e ao ar antes de usá-lo ou carregá-lo.

Lave cuidadosamente o dispositivo com água potável, após exposição a ambientes de água salgada ou com cloro.

### **Limpar o dispositivo**

#### *AVISO*

Mesmo pequenas quantidades de suor ou umidade podem causar corrosão dos contatos elétricos quando conectados a um carregador. A corrosão pode interferir no carregamento e na transferência de dados.

- **1** Limpe o dispositivo usando um pano umedecido com solução de detergente neutro.
- **2** Seque-o com um pano.

Após a limpeza, deixe o dispositivo secar completamente.

### **Gerenciamento de dados**

Você pode armazenar arquivos no seu dispositivo. O dispositivo possui um slot de cartão de memória para armazenamento adicional de dados.

**OBSERVAÇÃO:** o dispositivo é compatível com Windows 7 e posterior e com Mac OS 10.4 e posterior.

### **Tipos de arquivo**

O dispositivo portátil suporta estes tipos de arquivos.

- Arquivos do BaseCamp ou HomePort™. Acesse [www.garmin.com/trip\\_planning.](http://www.garmin.com/trip_planning)
- Arquivos de trajeto GPX.
- Arquivos de geocache GPX. Acesse [www.garmin.com](http://www.garmin.com/geocache) [/geocache](http://www.garmin.com/geocache).
- Arquivos de geocache GGZ. Acesse [www.garmin.com](http://www.garmin.com/geocache) [/geocache](http://www.garmin.com/geocache).
- Arquivos de foto JPEG.
- Arquivos POI GPI personalizados do Garmin POI Loader. Acesse [www.garmin.com/products/poiloader](http://www.garmin.com/products/poiloader).

#### **Instalando um cartão de memória**

#### **ATENÇÃO**

Não use qualquer objeto afiado para retirar as pilhas substituíveis pelo usuário.

Você pode instalar um cartão de memória microSD de até 32 GB no dispositivo portátil para armazenamento adicional ou mapas pré-carregados.

- **1** Gire a argola em D no sentido anti-horário e puxe-a para remover a tampa.
- **2** Remova as pilhas.
- **3** Deslize o suporte do cartão ① para  $\triangleq$  e levante-o.
- **4** Coloque o cartão de memória com os contatos dourados virados para baixo.

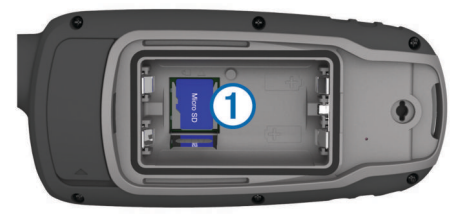

- **5** Feche o suporte do cartão.
- **6** Deslize o suporte do cartão para  $\bigoplus$  para travá-lo.
- **7** Recoloque as baterias e a tampa.

### **Conectando o dispositivo ao computador**

#### *AVISO*

Para evitar corrosão, seque cuidadosamente a mini-porta USB, a capa contra intempéries e a área envolvente antes de carregar ou ligar o dispositivo a um computador.

Antes de poder operar o dispositivo enquanto estiver conectado ao computador, é necessário instalar as baterias. A porta USB do computador pode não fornecer energia suficiente para operar o dispositivo.

- **1** Levante a cobertura de proteção da porta mini-USB.
- **2** Conecte a extremidade menor do cabo USB à porta mini-USB.
- **3** Conecte a extremidade maior do cabo USB à porta USB do computador.

<span id="page-16-0"></span>Em computadores Windows, o dispositivo é exibido como uma unidade removível ou um dispositivo portátil, e o cartão de memória pode ser exibido como uma segunda unidade removível. Em computadores Mac , o dispositivo e o cartão de memória são exibidos como volumes montados.

### **Transferir arquivos para seu dispositivo**

**1** Conecte o dispositivo ao computador.

Em computadores Windows, o dispositivo é exibido como uma unidade removível ou um dispositivo portátil, e o cartão de memória pode ser exibido como uma segunda unidade removível. Em computadores Mac , o dispositivo e o cartão de memória são exibidos como volumes montados.

**OBSERVAÇÃO:** alguns computadores com diversas unidades de rede não podem exibir unidades de dispositivo corretamente. Consulte a documentação do sistema operacional para saber como mapear a unidade.

- **2** No computador, abra o navegador de arquivos.
- **3** Selecione um arquivo.
- **4** Selecione **Editar** > **Copiar**.
- **5** Abra o dispositivo portátil, a unidade ou o volume do dispositivo ou do cartão de memória.
- **6** Navegue até uma pasta.
- **7** Selecione **Editar** > **Colar**.

O arquivo aparece na lista de arquivos na memória do dispositivo ou no cartão de memória.

#### **Excluindo arquivos**

### *AVISO*

Se você não souber a finalidade de um arquivo, não o exclua. A memória do dispositivo contém arquivos do sistema importantes que não devem ser excluídos.

- **1** Abra a unidade **Garmin** ou o volume.
- **2** Se necessário, uma pasta ou o volume.
- **3** Selecione um arquivo.
- **4** Pressione a tecla **Excluir** no teclado.

**OBSERVAÇÃO:** se você está usando um computador Apple® , é necessário esvaziar a pasta Lixo para remover os arquivos completamente.

#### **Desconectando o cabo USB**

Se seu dispositivo estiver conectado a um computador como uma unidade removível ou volume, você deverá desconectá-lo com segurança do computador para evitar perda de dados. Se o dispositivo estiver conectado ao computador Windows como um dispositivo portátil, não será necessário desconectá-lo com segurança.

- **1** Execute uma ação:
	- Em computadores Windows selecione o ícone **Remover hardware com segurança** na bandeja do sistema e selecione seu dispositivo.
	- Para computadores Apple, selecione o dispositivo e selecione **Arquivo** > **Ejetar**.
- **2** Desconecte o cabo do computador.

### **Especificações**

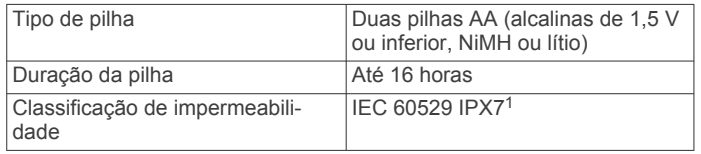

<sup>1</sup> O dispositivo é resistente a exposição acidental à água de até 1 m de profundidade por até 30 min. Para obter mais informações, acesse [www.garmin.com](http://www.garmin.com/waterrating) [/waterrating.](http://www.garmin.com/waterrating)

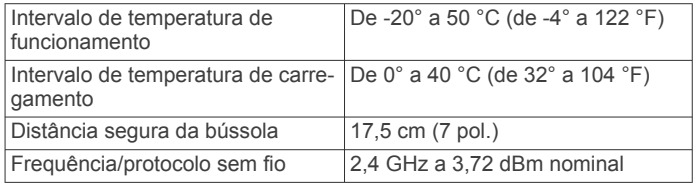

### **Apêndice**

### **Central de suporte da Garmin**

Acesse [support.garmin.com](http://support.garmin.com) para obter ajuda e informações, tais como manuais do produto, perguntas frequentes, vídeos e suporte ao cliente.

### **Ativar a luz de fundo**

Pressione qualquer tecla para ativar a luz de fundo.

A luz de fundo acende automaticamente quando alertas e mensagens são exibidos.

### **Acessórios opcionais**

Acessórios opcionais, como suportes, mapas, acessórios de condicionamento físico e peças de reposição, estão disponíveis em <http://buy.garmin.com> ou no seu revendedor Garmin.

#### **tempe™**

O tempe é um sensor de temperatura ANT+ sem fio. Você pode fixar o sensor a correia ou loop seguro onde esteja exposto ao ar ambiente e, portanto, forneça uma fonte consistente de dados de temperatura precisos. É necessário emparelhar tempe com o seu dispositivo para exibir os dados de temperatura do tempe.

#### **Emparelhando seus sensores ANT+**

Antes de emparelhar, vista o monitor de frequência cardíaca ou instale o sensor.

O emparelhamento é a conexão de sensores sem fio ANT+, por exemplo, a conexão de um monitor cardíaco com o seu dispositivo.

**1** Coloque o dispositivo ao alcance de até 3 m (10 pés) do sensor.

**OBSERVAÇÃO:** afaste-se 10 m (30 pés) de outros sensores ANT+ durante o emparelhamento.

- **2** Na bandeja de aplicativos, selecione **Configuração** > **Sensor ANT**.
- **3** Selecione o seu sensor.
- **4** Selecione **Pesquisar por novos**.

Após emparelhar o sensor com o seu dispositivo, seu status mudará de Pesquisando para Conectado.

#### *Dicas para emparelhar acessórios ANT+ com o seu dispositivo Garmin*

- Verifique se o acessório ANT+ é compatível com o seu dispositivo Garmin.
- Antes de emparelhar o acessório ANT+ com o seu dispositivo Garmin, afaste-se 10 m (33 pés) de outros acessórios ANT+.
- Coloque o dispositivo Garmin a um alcance de 3 m (10 pés) do acessório ANT+.
- Após emparelhar pela primeira vez, seu dispositivo Garmin reconhecerá automaticamente o acessório ANT+ sempre que ele for ativado. Esse processo ocorre automaticamente ao ligar o dispositivo Garmin, levando apenas alguns segundos quando os acessórios estão ativados e funcionando corretamente.

<span id="page-17-0"></span>• Quando emparelhado, o seu dispositivo Garmin recebe dados apenas do seu acessório, sendo possível se aproximar de outros acessórios.

### **Solução de problemas**

### **Reiniciar o dispositivo**

Se o dispositivo parar de responder, talvez seja necessário reiniciá-lo. Isso não apaga seus dados nem suas configurações.

- **1** Remova as pilhas.
- **2** Instale novamente as baterias.
- 3 Pressione (<sup>1</sup>).

### **Visualizar informações do dispositivo**

Você pode visualizar ID da unidade, versão do software, informações regulatórias e contrato da licença.

Selecione **Configuração** > **Sobre**.

### **Restaurar todas as configurações padrão**

É possível redefinir todas as configurações para as configurações padrão de fábrica.

Selecione **Configuração** > **Redefinir** > **Redef todas as config** > **Sim**.

### **Índice**

#### <span id="page-18-0"></span>**A**

acessórios **[13](#page-16-0)** alarmes marítimo **[10](#page-13-0)** proximidade **[6](#page-9-0)** relógio **[7](#page-10-0)** alarmes de proximidade **[6](#page-9-0)** altímetro **[11](#page-14-0)** calibrando **[4](#page-7-0)** amanhecer e pôr-do-sol **[7](#page-10-0)** aplicativos **[7](#page-10-0)** armazenando informações **[7](#page-10-0)** armazenar informações **[12](#page-15-0)** arquivos transferindo **[5,](#page-8-0) [12](#page-15-0)** transferir **[13](#page-16-0)** aventuras **[6,](#page-9-0) [7](#page-10-0)**

### **B**

baixando, geocaches **[5](#page-8-0)** BaseCamp **[6](#page-9-0), [9,](#page-12-0) [12](#page-15-0)** bateria **[1,](#page-4-0) [12](#page-15-0)** carregando **[1](#page-4-0)** instalação **[1](#page-4-0)** instalar **[1](#page-4-0)** maximizando **[1](#page-4-0)** bússola **[3](#page-6-0)** calibrando **[3](#page-6-0)** configurações **[3](#page-6-0)**

### **C**

calculadora **[7](#page-10-0)** cálculo de área **[6](#page-9-0)** calendário **[7](#page-10-0)** calibrando, altímetro **[4](#page-7-0)** campos, ponteiro **[3](#page-6-0)** campos de dados **[8](#page-11-0)** carregando **[1](#page-4-0)** cartão de memória **[12](#page-15-0)** cartão microSD. *Consulte* cartão de memória chirp **[6](#page-9-0)** City Navigator **[5](#page-8-0)** compartilhando dados **[6](#page-9-0)** computador, conectando **[12](#page-15-0)** computador de bordo **[3](#page-6-0)** configurações **[2](#page-5-0), [3](#page-6-0), [5](#page-8-0), [9](#page-12-0)[–11](#page-14-0), [14](#page-17-0)** dispositivo **[11](#page-14-0)** configurações de hora **[11](#page-14-0)** configurações do sistema **[9](#page-12-0)** cronômetro **[7](#page-10-0)**

### **D**

dados armazenar **[7](#page-10-0)** transferindo **[7](#page-10-0)** transferir **[12](#page-15-0)** dados do usuário, excluindo **[13](#page-16-0)** dashboards **[3](#page-6-0)** dispositivo, registro **[11](#page-14-0)**

### **E**

elevação **[4](#page-7-0)** emparelhamento, smartphone **[7](#page-10-0)** emparelhar Sensores ANT+ **[13](#page-16-0)** Sensores ANT+ **[13](#page-16-0)** endereços, localizando **[5](#page-8-0)** especificações **[13](#page-16-0)** excluindo, todos os dados do usuário **[13](#page-16-0)**

#### **F**

formato de posição **[11](#page-14-0)** fusos horários **[11](#page-14-0)**

#### **G**

Garmin Connect **[7](#page-10-0)** Garmin Express **[11](#page-14-0)** atualizando o software **[11](#page-14-0)** geocaches **[5,](#page-8-0) [6,](#page-9-0) [12](#page-15-0)** baixando **[5](#page-8-0)** GLONASS **[9](#page-12-0)** GPS **[6](#page-9-0), [9](#page-12-0)** configurações **[9](#page-12-0)** página de satélite **[6](#page-9-0)**

#### **H**

histórico, enviando para o computador **[7](#page-10-0)** HomePort **[12](#page-15-0)** horários de caça e pesca **[7](#page-10-0)**

### **I**

ID de unidade **[14](#page-17-0)** informações de viagem, exibição **[3](#page-6-0)**

#### **L**

limpando o dispositivo **[12](#page-15-0)** limpar o dispositivo **[12](#page-15-0)** localizações editando **[4](#page-7-0)** salvar **[4](#page-7-0)** luz de fundo **[1,](#page-4-0) [10](#page-13-0), [13](#page-16-0)**

### **M**

mapas **[5](#page-8-0)** atualizar **[11](#page-14-0)** compra **[5](#page-8-0)** configurações **[2](#page-5-0), [3](#page-6-0)** medição de distância **[2](#page-5-0)** navegando **[2](#page-5-0)** orientação **[2](#page-5-0)** zoom **[3](#page-6-0)** marítimo configuração de alarmes **[10](#page-13-0)** configurações **[10](#page-13-0)** medição de distância **[2](#page-5-0)** menu principal **[2](#page-5-0)** personalizar **[10](#page-13-0)** mosquetão **[12](#page-15-0)** Multibanda **[9](#page-12-0)**

### **N**

navegação **[3](#page-6-0)** parando **[5](#page-8-0)** navegando **[3](#page-6-0)** notificações **[7](#page-10-0)**

#### **P**

página de satélite **[6](#page-9-0)** perfis **[6,](#page-9-0) [11](#page-14-0)** personalizando o dispositivo **[8](#page-11-0)** personalizar o dispositivo **[10](#page-13-0)** pilha armazenamento **[1](#page-4-0)** maximizando **[10](#page-13-0)** vida útil **[2](#page-5-0)** planejador de viagem. *Consulte* rotas pontos de parada **[4](#page-7-0)** editando **[4,](#page-7-0) [7](#page-10-0)** excluindo **[4](#page-7-0)** navegando **[4](#page-7-0)** projetando **[4](#page-7-0)** salvar **[4](#page-7-0)** pulseira **[12](#page-15-0)**

### **R**

redefinir o dispositivo **[10](#page-13-0)** registro do dispositivo **[11](#page-14-0)** registro do produto **[11](#page-14-0)** restaurar, configurações **[14](#page-17-0)** rotas **[4,](#page-7-0) [5](#page-8-0)** configurações **[11](#page-14-0)** criando **[4](#page-7-0)** editando **[4](#page-7-0)** excluindo **[5](#page-8-0)** navegando **[5](#page-8-0)** visualizando no mapa **[5](#page-8-0)**

### **S**

Sensores ANT+, emparelhar **[13](#page-16-0)** Sensores ANT+, emparelhar **[13](#page-16-0)** Sight N' Go **[3](#page-6-0)** sinais do satélite **[6](#page-9-0)** captando **[2](#page-5-0)** smartphone **[7](#page-10-0)** aplicativos **[7](#page-10-0)** emparelhamento **[7](#page-10-0)** software atualizar **[11](#page-14-0)** licença **[14](#page-17-0)** versão **[14](#page-17-0)** solução de problemas **[10,](#page-13-0) [14](#page-17-0)**

#### **T**

tecla liga/desliga **[2](#page-5-0)** teclas **[1,](#page-4-0) [2](#page-5-0)** Tecnologia Bluetooth **[7](#page-10-0), [10](#page-13-0)** tela, configurações **[10](#page-13-0)** tempe **[13](#page-16-0)** temperatura **[13](#page-16-0)** toques **[10](#page-13-0)** trajetos **[5](#page-8-0), [6](#page-9-0)** configurações **[5](#page-8-0)** navegando **[5](#page-8-0)** transferindo, arquivos **[5,](#page-8-0) [6,](#page-9-0) [12](#page-15-0)** transferir arquivos **[6](#page-9-0)** trajetos **[6](#page-9-0)**

### **U**

unidades de medida **[10](#page-13-0)** USB **[9](#page-12-0)** conector **[1](#page-4-0)** desconectando **[13](#page-16-0)** modo de armazenamento em massa **[12](#page-15-0)** transferir arquivos **[12](#page-15-0)**

#### **V**

VIRB Remota **[7](#page-10-0)**

# support.garmin.com

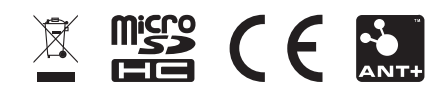